# OPTIGA™ Trust E Security Shield2Go

Quick Start V1.0.0

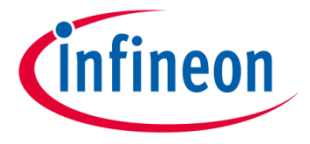

## Introduction

OPTIGA™ Trust E is a high-security solution for industrial automation systems, smart homes, consumer or medical devices, providing enhanced protection of services, business models and user experience. Based on its 1-way authentication mechanism, it uniquely identifies objects and protects PKI networks.

The turnkey set-up with full system integration and all key material preprogrammed aims to minimize your efforts in order to maintain a fast and easy integration. The high-end security controller comes with OS, embedded application and complete host side integration support and is moreover compliant to the new USB Type-C standard.

Features include a high-end security controller with advanced cryptographic algorithms implemented in hardware (ECC256), a turnkey solution with OS, Applet and complete host-side integration support as well as full system integration support with up to 3 kBytes user memory.

The communication interface is I2C and the device supports ECC 256 bit and SHA-256.

Link to **Datasheet** and **Product Page** 

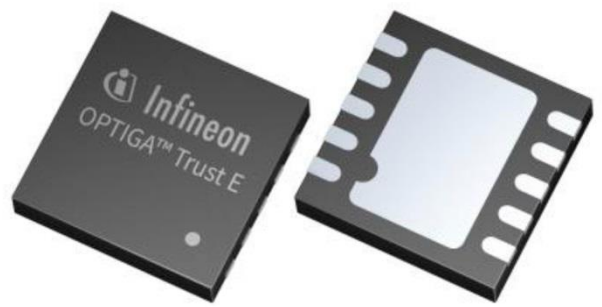

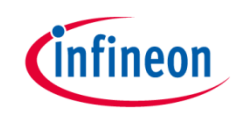

## Evaluation Board Notes

#### **Information**

- Supply voltage VCC is max. 7 V, please refer to the [OPTIGA™ Trust E](https://www.infineon.com/dgdl/Infineon-OPTIGA TRUST E SLS 32AIA-DS-v01_00-EN.pdf?fileId=5546d4625e37f35a015e56cfb42f5b81) datasheet for more details about maximum ratings
- Pin out on top (head) is directly connected to the pins of the OPTIGA™ Trust E
- If head is broken off, only one capacitor is connected to the OPTIGA™ Trust E
- Software compatible with Arduino and library fully integrated into the Arduino IDE
- Sales Name S2Go Security OPTIGA E and OPN S2GOSECURITYOPTIGAETOBO1

**NC***l* **NC NC SDA** <u>g</u> **NC** SCL **eld2Gc NC GND NC**  $3<sub>V3</sub>$ **NC** NC

Breakable Head

Ensure that no voltage applied to any of the pins exceeds the absolute maximum rating of VCC  $+$  0.3 V

#### Link to [Board Page](https://www.infineon.com/cms/en/product/evaluation-boards/s2go-security-optiga-e/)

**NC** 

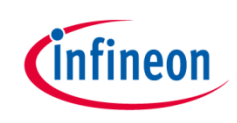

## Evaluation Board PCB Details

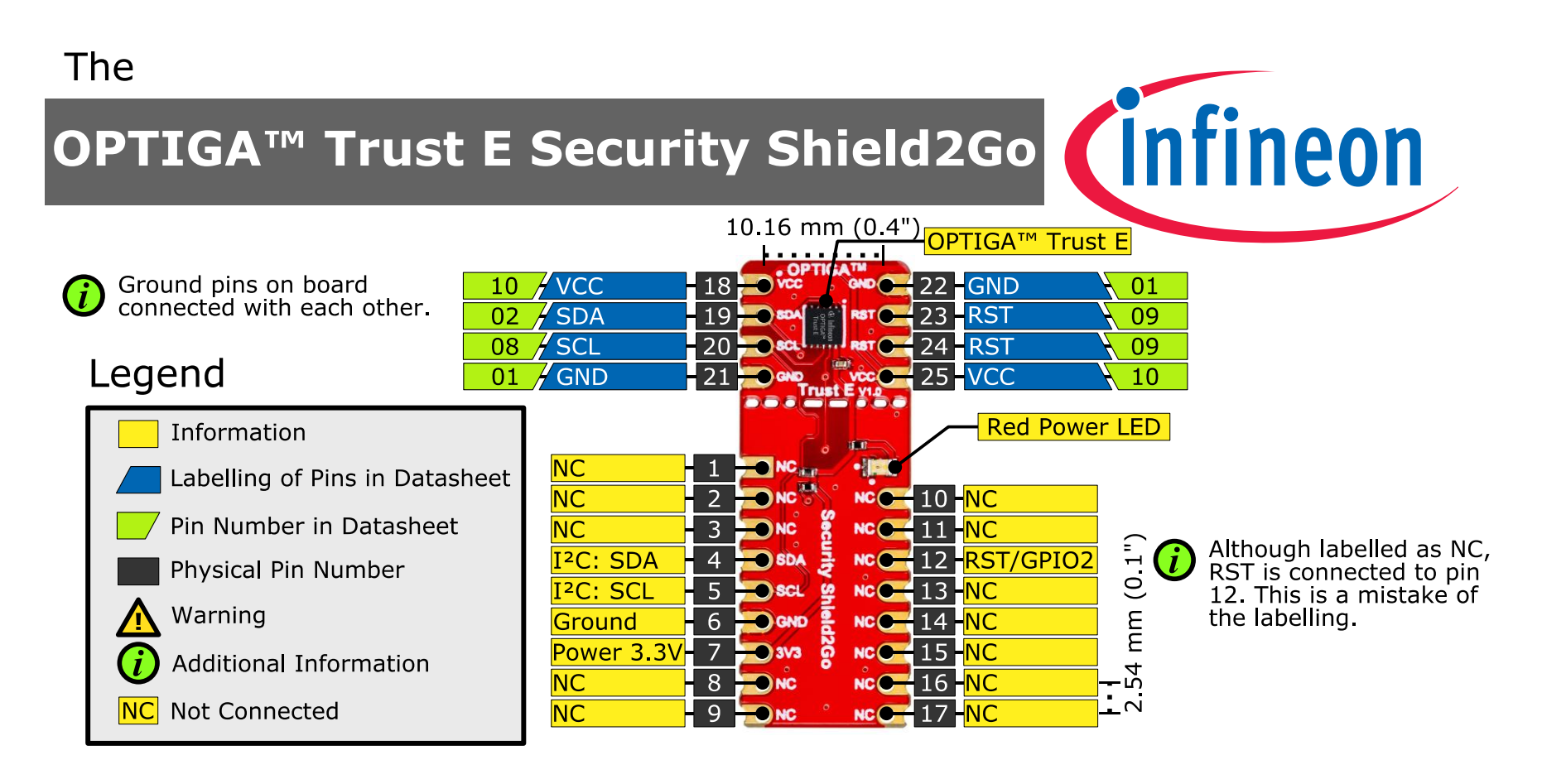

The maximum voltage on VCC pin is  $7$  V, any other pin VCC+0.3 V.

www.infineon.com

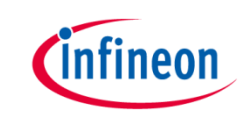

## Evaluation Board Schematic

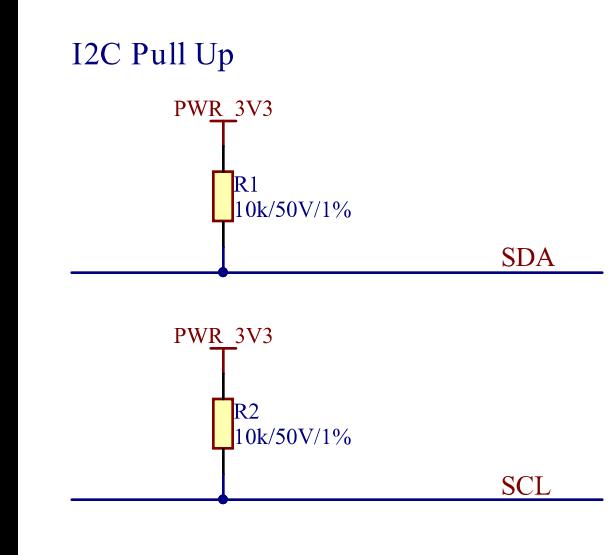

OPTIGA™ Trust E

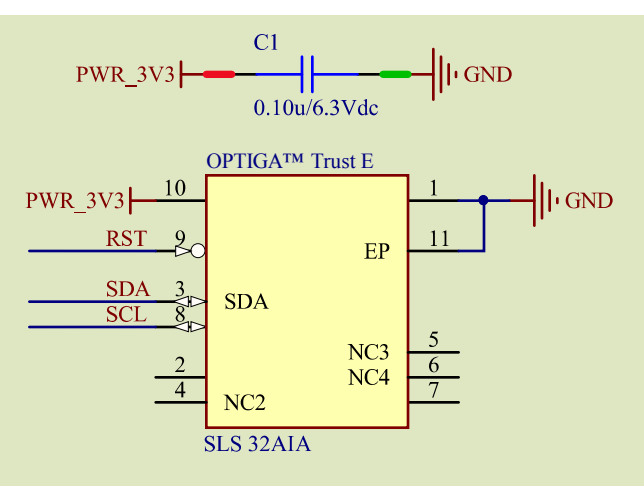

Green area: circuit if head is broken off

**Power Status Indication** 

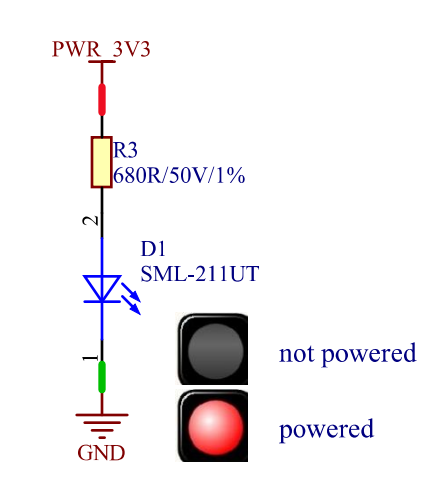

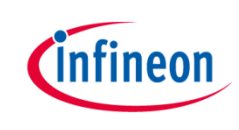

## Arduino: The Arduino IDE

## Arduino IDE

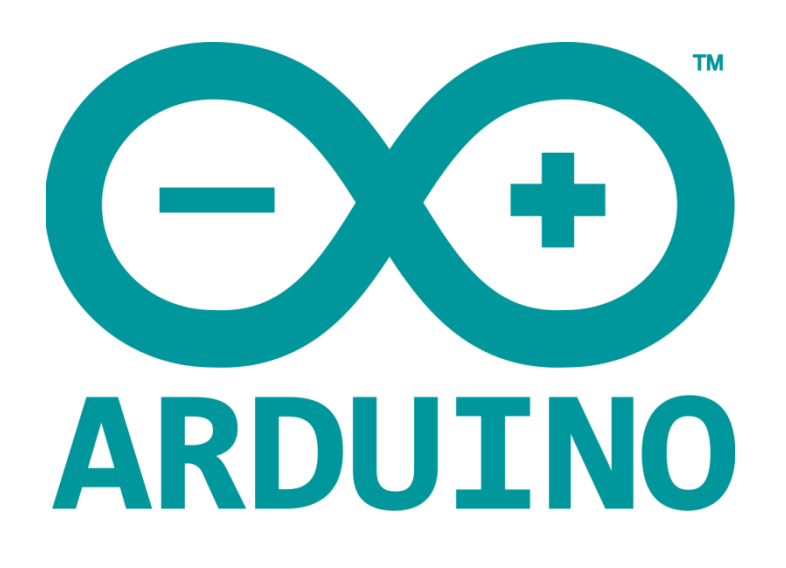

Arduino is a hardware-software prototyping environment IDE developed by [arduino.cc](https://www.arduino.cc/):

- Installation Details for Windows: Click [here](https://www.arduino.cc/en/Guide/Windows)
- Installation Details for Linux: Click [here](https://www.arduino.cc/en/Guide/Linux)
- Installation Details for Mac OS: Click [here](https://www.arduino.cc/en/Guide/MacOSX)
- Installation Details for Portable IDE: Click [here](https://www.arduino.cc/en/Guide/PortableIDE)

## Arduino Quick Start

- What is Arduino? Click [here](https://www.arduino.cc/en/Guide/Introduction)
- Extended information about the Arduino environment. Click [here](https://www.arduino.cc/en/Guide/Environment)
- How to import libraries? Click [here](https://www.arduino.cc/en/Guide/Libraries)
- How to install additional boards? Click [here](https://www.arduino.cc/en/Guide/Cores)
- Problems related to Arduino? Click [here](https://www.arduino.cc/en/Guide/Troubleshooting) for troubleshooting

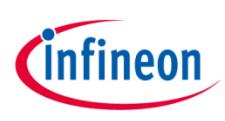

## How to download the library for Arduino - 1

#### **Notes**

- Open the Arduino IDE
- Navigate to *Sketch – Include Library – Manage Libraries*
- The Arduino library manager will be opened (see next slide for further instructions)
- Additional notes for installation can be found in the GitHub repository, e.g. if the library manager is not used

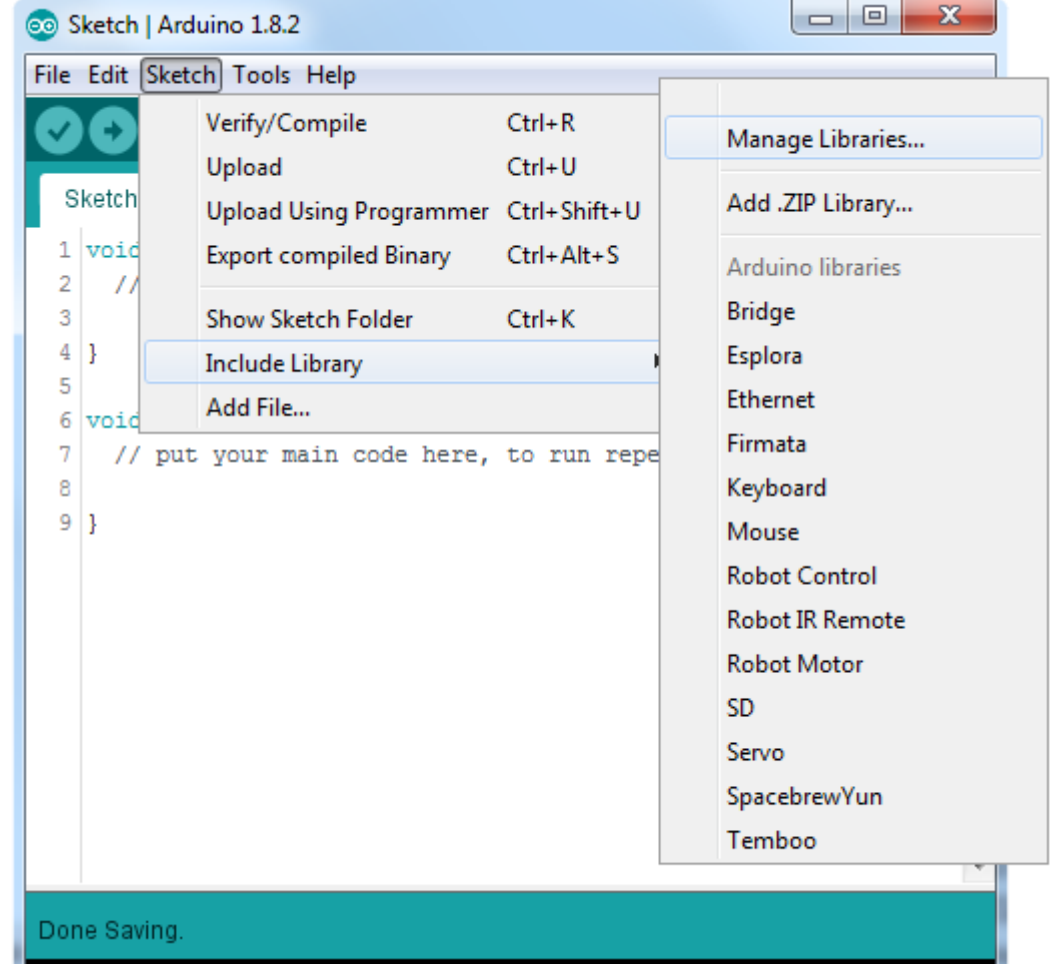

<https://github.com/Infineon/OPTIGA-Trust-E-Security-Controller>

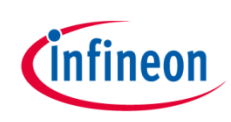

## How to download the library for Arduino - 2

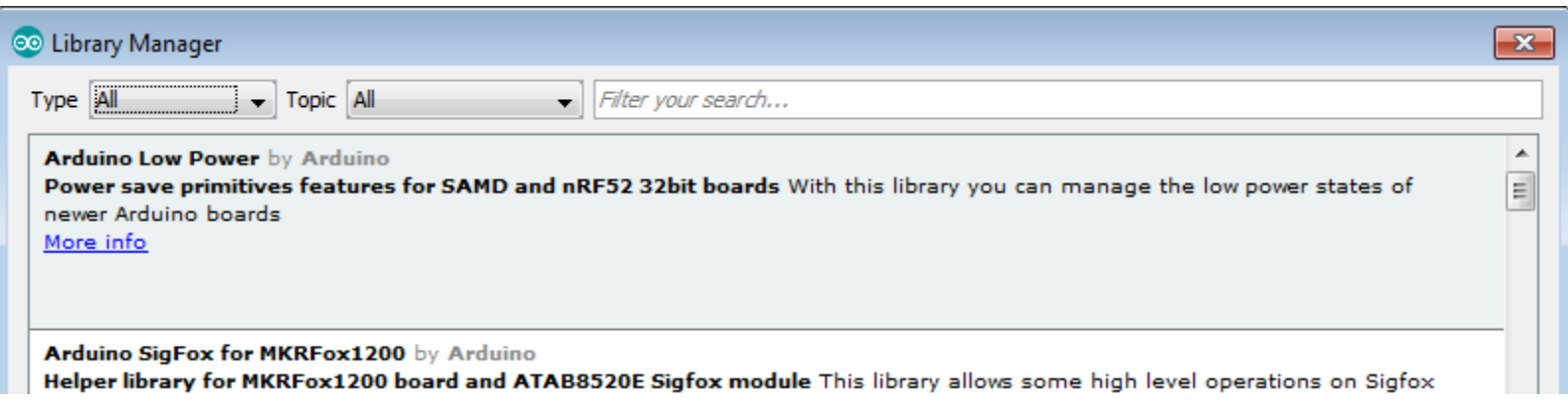

#### **Notes**

- The Arduino library manager is a comprehensive tool to install external libraries for Arduino
- Search for *OPTIGA™ Trust E* in the *Filter your search…* field
- Select as *Type: All* and *Topic: All* when searching for *OPTIGA™ Trust E*
- As shown in the picture, please choose the respective library and install it
- Regularly check your installed libraries for updates
- In case of problems, please visit also our [GitHub repository](https://github.com/Infineon/OPTIGA-Trust-E-Security-Controller) and open an issue to get further help

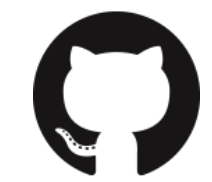

<https://github.com/Infineon/OPTIGA-Trust-E-Security-Controller>

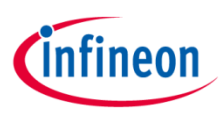

## Example with XMC 2Go

#### **Notes**

- The Shield2Go form factor of the Shield2Go evaluation board is directly compatible with the [XMC 2Go](https://www.infineon.com/cms/de/product/evaluation-boards/KIT_XMC_2GO_XMC1100_V1/productType.html?productType=db3a304443537c4e01436ccecb5d154f) board
- Stack the OPTIGA™ Trust E Security Shield2Go board on top of the XMC 2Go as shown in the picture
- The additional pin on the left-top side (designated with NC) is left floating
- Using the [XMC-for-Arduino](https://github.com/Infineon/XMC-for-Arduino) Arduino integration, the [Arduino library](https://github.com/Infineon/OPTIGA-Trust-E-Security-Controller) for the OPTIGA™ Trust E can be directly used

#### **Steps**

- Open one of the examples for the OPTIGA™ Trust E from *File – Examples*  and select as board *XMC1100 XMC2Go*
- Connect the stacked boards to the PC and press the *Upload* button
- Select the related COM port from *Tools – Port* and open the serial monitor with the set baud rate (see sketch/code with Serial.begin(<BAUDRATE>);)

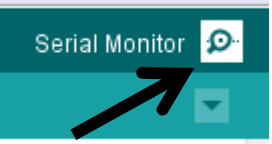

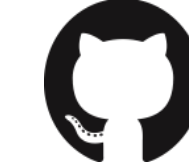

### <https://github.com/Infineon/XMC-for-Arduino>

<https://github.com/Infineon/OPTIGA-Trust-E-Security-Controller>

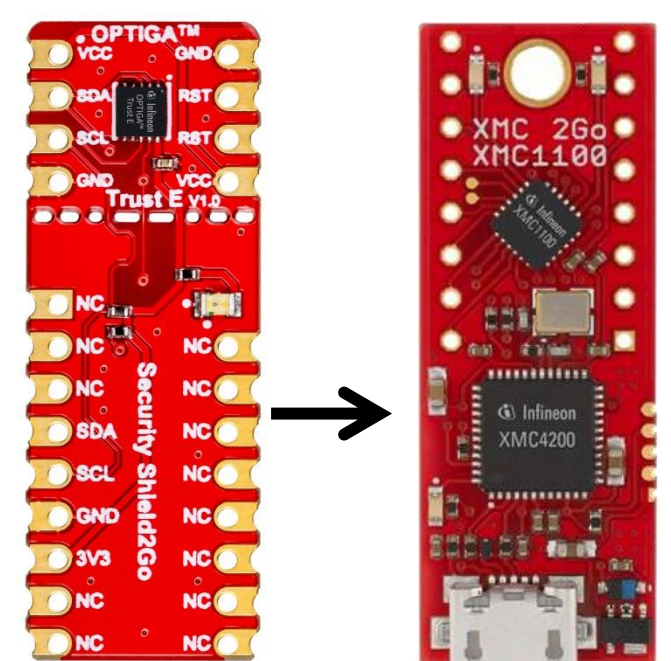

File Edit Sketch

Sketch

## Important Note

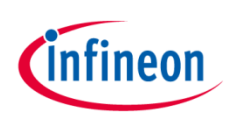

#### **Important Note**

- The OPTIGA™ Trust E has a maximum rating of 7 V on the VCC supply pin
- The input voltage on any pin should not exceed VCC+0.3 V
- Third party boards with 5 V logic, e.g. the Arduino Uno, can be connected to the OPTIGA™ Trust E Security Shield2Go directly

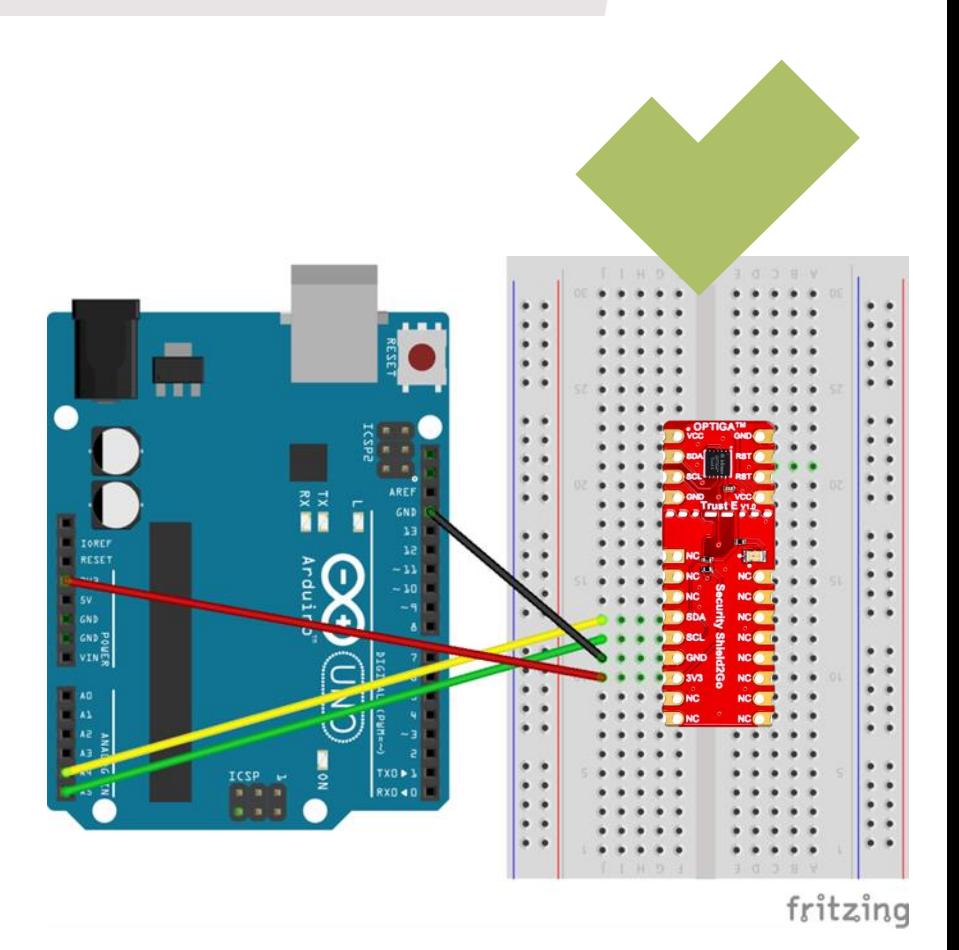

## **Possible**

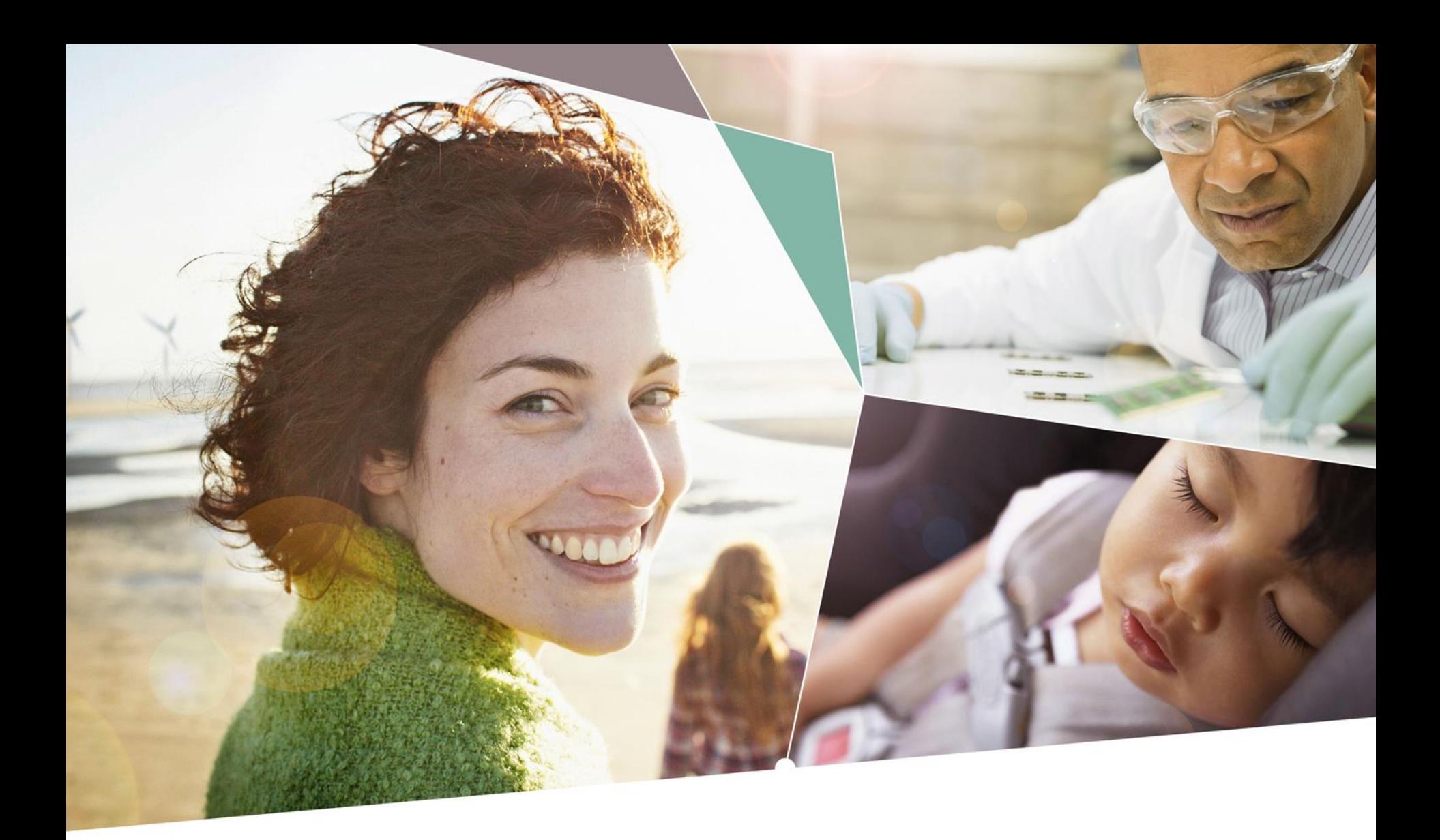

Part of your life. Part of tomorrow.

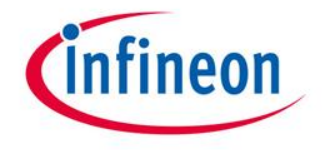